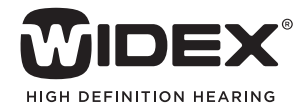

# AUDIOLOGICAL **FITTING** BULLETIN

# **NEWS** FROM **AUDIOLOGICAL RESEARCH** AND **COMMUNICATION**

**NO. 01** 

OKTOBER 2010

Order no. 9 502 2285 001

# HOW TO USE THE FITTING WIZARD IN CHILDFIT

This bulletin describes the five main steps in fitting WIDEX BABY440 with Compass V5.1 The descriptions refer to the options in the Selection section and the Fitting section in Compass including the Preconditions, Widex In-situ RECD, Sensogram, Feedback test, and Program starter. Please refer to Compass in order to see the details of the screen. Remember that Compass offers several help functions to explain the different options in the program: Tooltips, Solution guide, Using this window panels and the Help Manual.

# SELECTION

Compass will start up in the Selection section. In this window you choose hearing aid series and model. With the WIDEX BABY440 hearing aid it is only possible to choose one model. In the *Preconditions* window you then have to select the earpiece solution. The preconditions are described in the bulletin "Getting the preconditions right with WIDEX BABY440". In the *Selection* window you can also see the child's hearing loss and the fitting range for WIDEX BABY440.

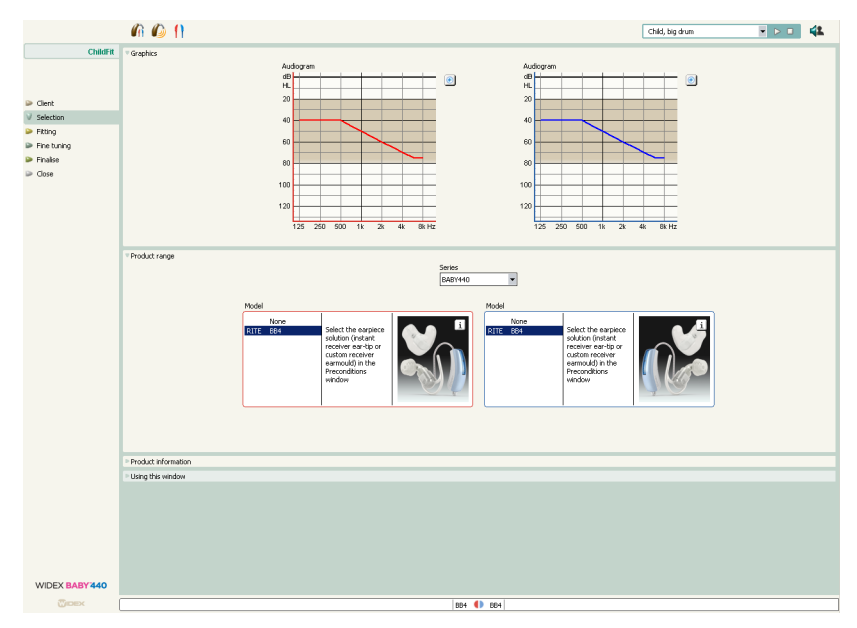

Selection window with two WIDEX BABY440 hearing aids.

### FITTING

When you open the *Fitting* window, and no fitting has previously been made, you enter the *Preconditions* window. Compass automatically estimates fitting data based on the information you have already entered in your database and in the *Preconditions* in Compass. In the *Fitting* window you can find an overview of the data of the fitting.

The fitting procedure under ChildFit does not follow a traditional fitting wizard. Instead you can handle the tools independent of each other. This means you can handle the tool which is most appropriate in a given situation to increase the accuracy of the fitting. The four tools in the fitting window are Preconditions, Widex In-situ RECD, Sensogram, and Feedback test. The tools are displayed in two panels. The panels will be described below.

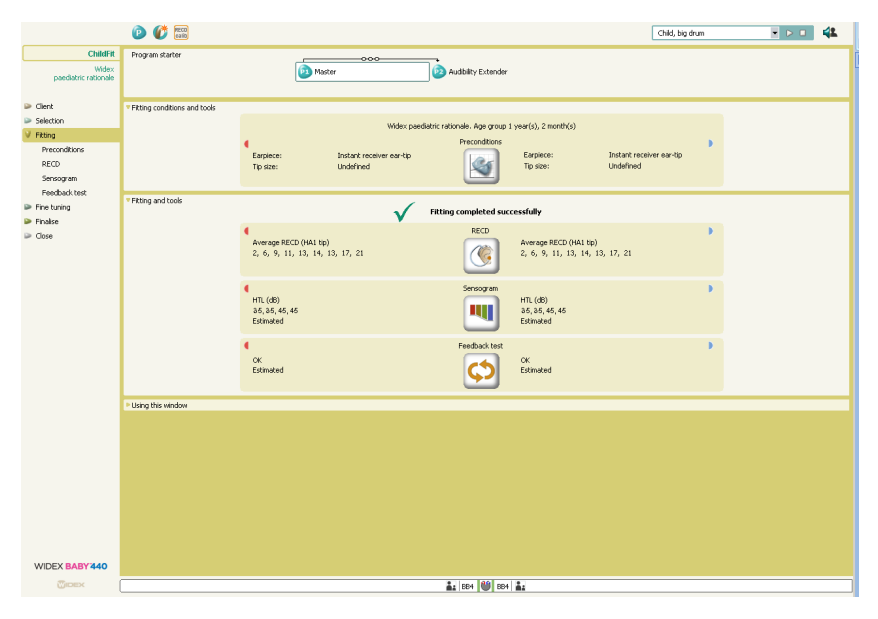

The Fitting window under ChildFit.

#### FITTING CONDITIONS AND TOOLS – PRECONDITIONS

In the upper panel *Fitting conditions and tools* the essential information from the *Preconditions* are contained. These are the fitting rationale, date of birth and age group of the child. Furthermore the earpiece and ear-tip size for both the left and right ear is found in this panel.

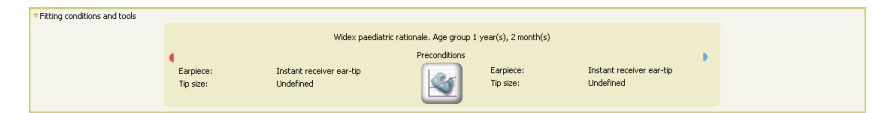

Fitting conditions and tools in the Fitting window under ChildFit.

If you click the icon  $\mathbb{R}$ , the *Preconditions* window opens. You can read about this window in the bulletin "Getting the preconditions right with WIDEX BABY440".

When fitting new hearing aids under the ChildFit procedure, the first step in the Fitting wizard is to define fitting preconditions. Therefore the *Preconditions* window opens the first time you fit a new hearing aid under ChildFit.

# FITTING AND TOOLS - WIDEX IN-SITU RECD, SENSOGRAM AND FEEDBACK TEST

In the *Fitting and tools* panel you can see whether the fitting was successful. This is indicated by a green check mark and the text *Fitting completed successfully*.

The *Fitting and tools* panel is divided into three parts containing the main data of *Widex In-situ RECD, Sensogram* and *Feedback test*.

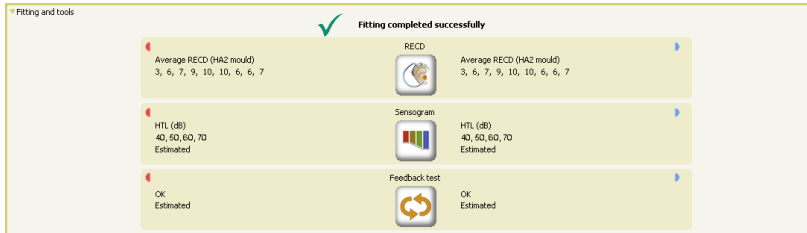

Fitting and tools - Widex in-situ RECD

In the first section of *Fitting and tools* you find the *RECD status* for both the left and right ear. The default set-up uses average RECD values according to the child's age. The RECD values are shown for the audiometric frequencies (250, 500, 750, 1000, 1500, 2000, 3000, 4000 and 6000 Hz) You can also use individual measured RECD values. If you click the icon  $\left| \mathbf{G} \right|$ , you get access to the different RECD options. This is described in the bulletin 'Measuring In-situ RECD with WIDEX BABY440'.

#### Fitting and tools - Sensogram

In the second section you find data from the *Sensogram*. These are estimated or measured values at the basic frequencies (500, 1000, 2000, 4000). If you click the icon   , you open the *Sensogram* Window. This is described in the bulletin 'Measuring the Sensogram with BABY440 in Compass'.

#### Fitting and tools - Feedback test

Third section contains information about the *Feedback test* results for both ears. If you click the icon  $\left| \right\rangle$ you get access to the *Feedback test*. The feedback test serves as a tool to evaluate the fit of the earmould or ear-tip, and the result is used to set the feedback system in the hearing aid.

During the feedback test, the amount of gain that can be produced without feedback (available gain) is measured for each band in the hearing aid. The feedback system then ensures that the hearing aid gain never exceeds the available gain. This efficiently minimises the risk of feedback during everyday use.

Fitting and tools in the Fitting window under ChildFit

#### Program starter

In the *Program starter* panel you can see the individual listening programs in the hearing aid, defined by means of the Program manager. You can adjust these programs by selecting a program from the *Program starter* panel, which opens the settings of that particular program. The *Program manager* is described in the bulletin 'Using the Program manager in ChildFit'.

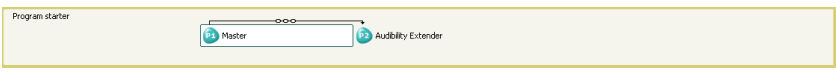

The Program starter in the Fitting window under Child Fit